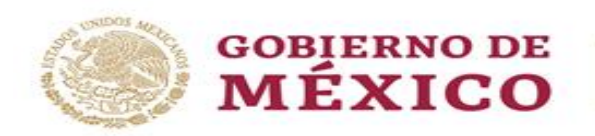

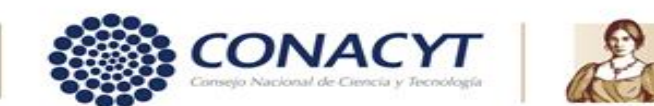

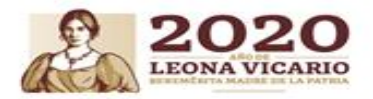

# Ciencia de Datos y Salud.

# Tabla de contenido

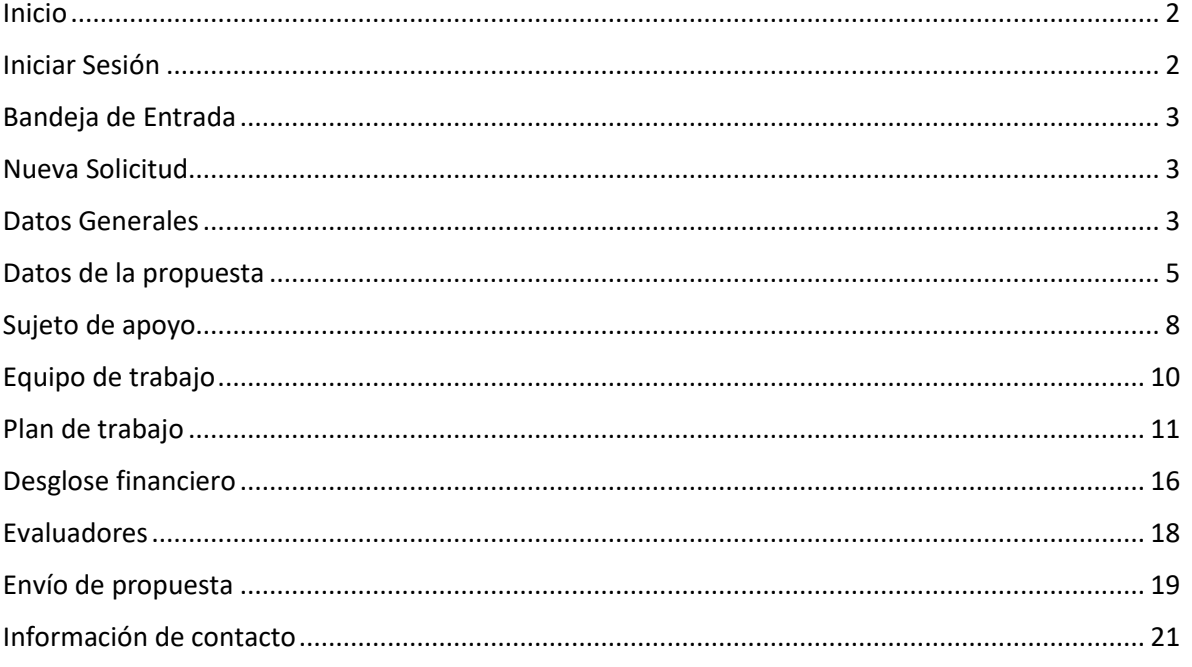

赆

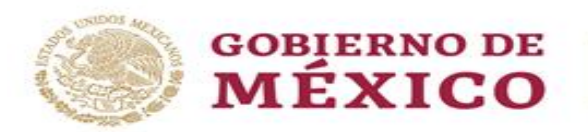

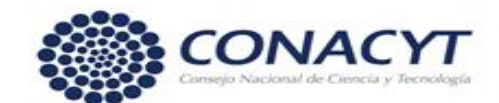

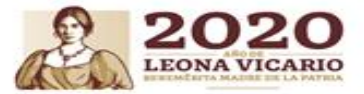

### <span id="page-1-0"></span>Inicio

Como parte del inicio deberá ingresar a la dirección<https://cienciadedatos.conacyt.mx/> la cual se muestra a continuación, en esta deberá dar clic en el botón Iniciar sesión

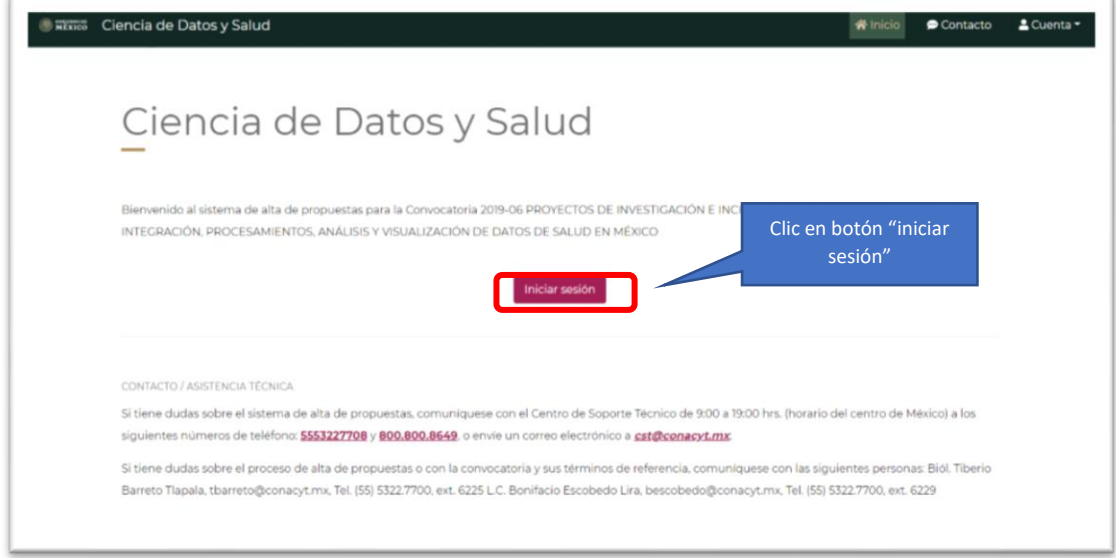

Al dar clic en el botón el sistema le presentará la pantalla **Iniciar Sesión.**

# <span id="page-1-1"></span>Iniciar Sesión

En esta pantalla debe ingresar con su usuario (correo electrónico) y contraseña que registró en el sistema CVU del CONACYT

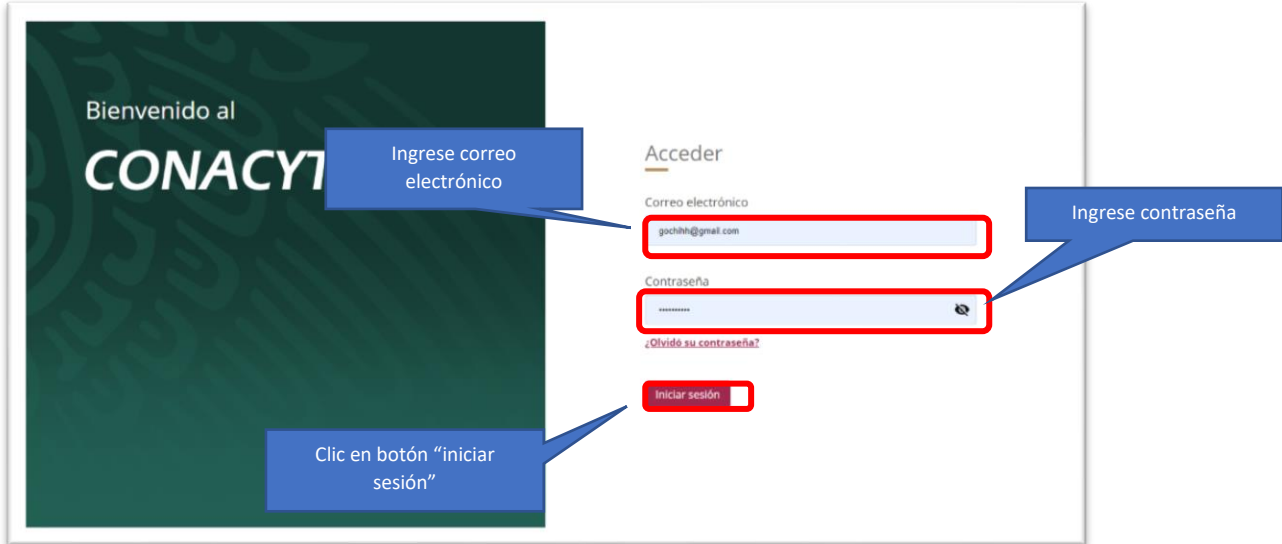

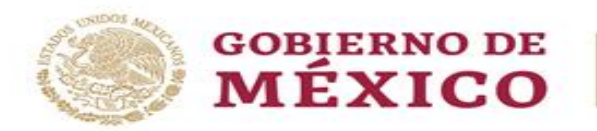

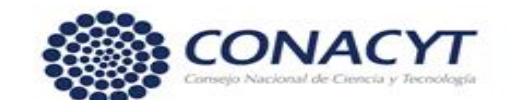

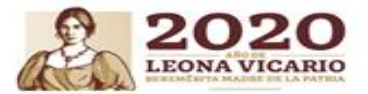

# <span id="page-2-0"></span>Bandeja de Entrada

La bandeja de entrada está asociada a su cuenta (personalizada con su nombre y número de CVU). En este lugar podrá ver las notificaciones relacionadas a la convocatoria. En la parte superior está el menú de navegación principal.

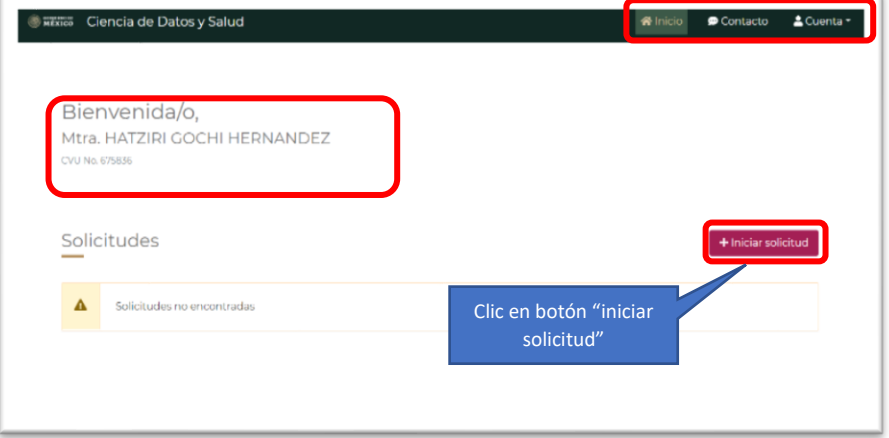

# <span id="page-2-1"></span>Nueva Solicitud

Procedimiento:

1. Para registrar una **nueva solicitud** deberá dar clic en el botón "**Iniciar solicitud**", desplegándose la pantalla de Datos Generales donde podrá iniciar la captura de la propuesta.

### <span id="page-2-2"></span>Datos Generales

Todos los campos de esta pantalla son obligatorios y requeridos para poder guardar la información. (**Duración, Áreas de conocimiento, Palabras clave, Título de la propuesta** y **Resumen ejecutivo.**)

Para la duración de proyecto, deberá desplegar el campo y seleccionar la opción que se ajuste a su proyecto

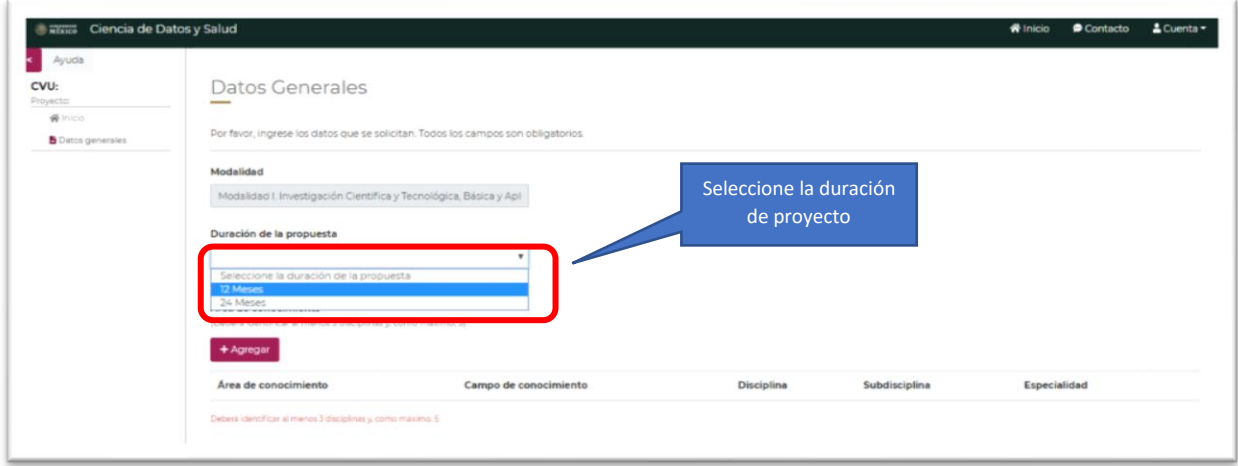

Para la especificación de Área de conocimiento deberá dar clic en el botón **Agregar**

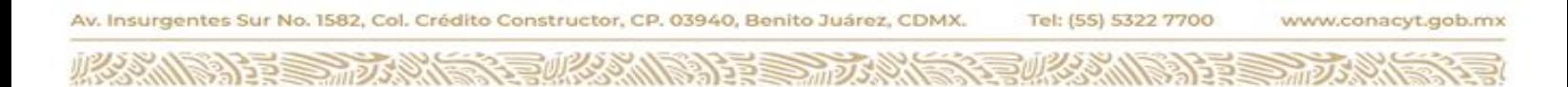

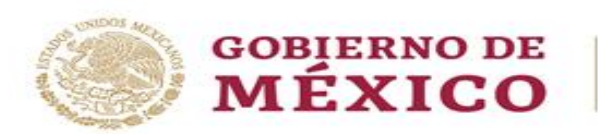

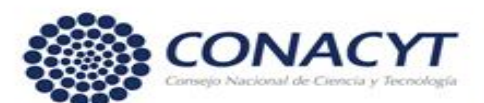

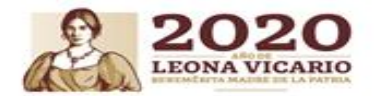

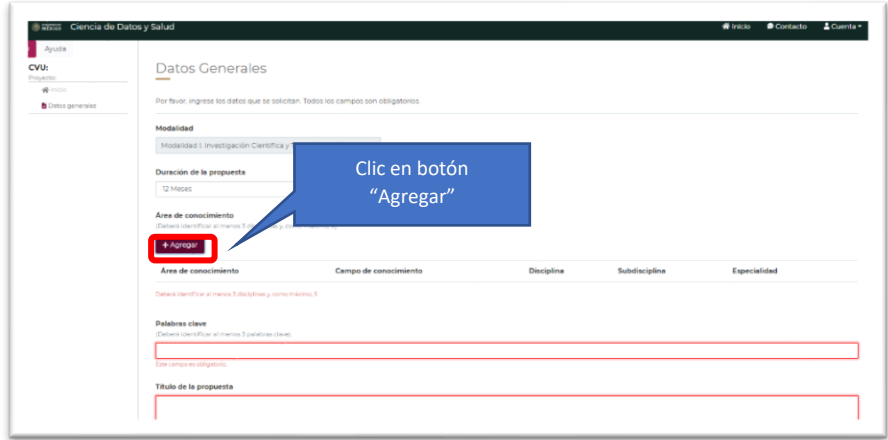

El sistema desplegara una ventana adicional para la selección de los campos **Área de conocimiento, Campo, Disciplina, Subdisciplina** y especificar el campo de **Especialidad**, posteriormente de clic en el botón **Agregar**

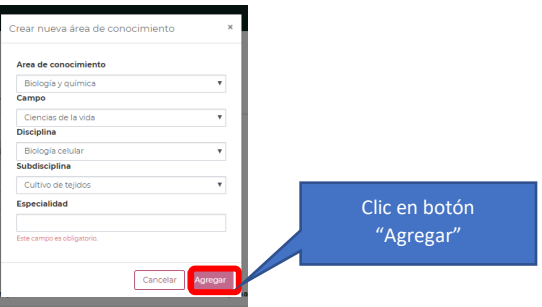

Al dar clic en el botón Agregar, el sistema enlistara las Áreas de conocimiento especificadas sobre como se muestra a continuación:

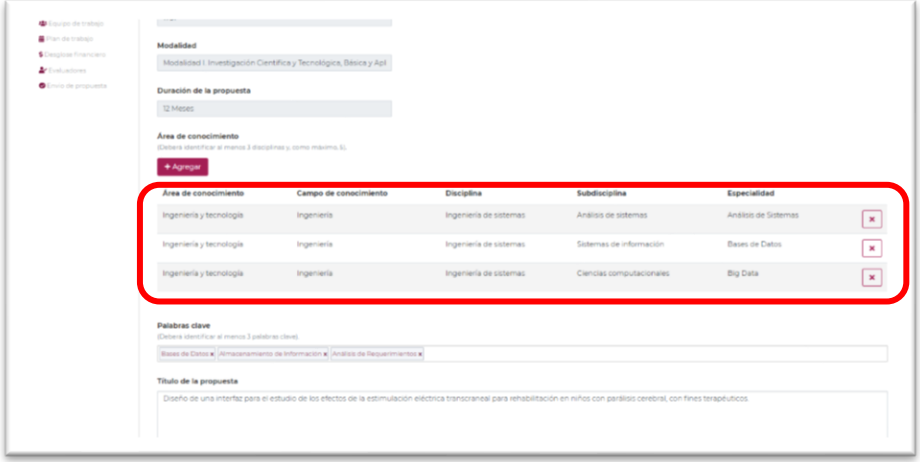

#### **NOTAS:**

Debe respetar el número de caracteres mínimos y máximos indicado en cada campo para que el sistema le permita guardar la información de su propuesta.

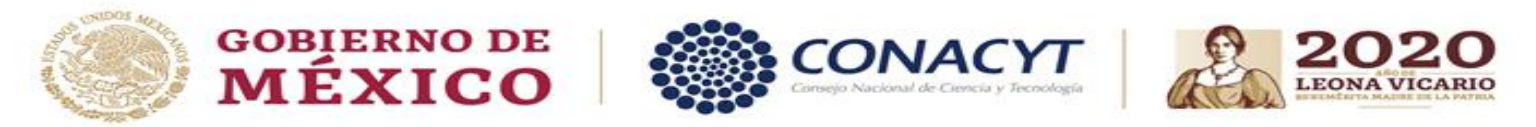

El sistema pondrá el recuadro de captura en rojo cuando alguna de las 2 condiciones anteriores no se cumpla.

Una vez que esta pantalla contenga todos los campos llenos con el mínimo de información el botón de **GUARDAR** se habilitara.

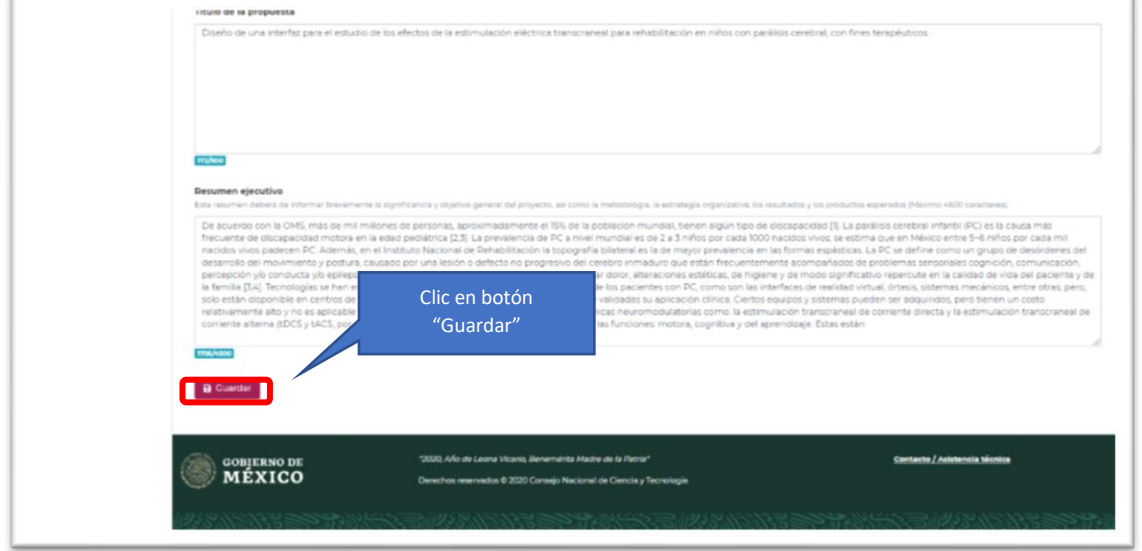

Al dar clic en el botón "Guardar" se asignará un número de solicitud (ID) y se deshabilitará el campo de Duración. En caso de que decida cambiar de duración tendrá que crear una nueva solicitud.

Una vez que asigna el número de solicitud se habilitarán las otras secciones para registrar la propuesta.

### <span id="page-4-0"></span>Datos de la propuesta

Dentro de la pantalla **Datos de propuesta** deberá especificar la información para los campos **Objetivo general**, **Objetivos específicos**, **Antecedentes**, **Justificación**, **Metodología**, **Estrategia de organización**, **Líneas estratégicas de acción**, **bibliografía citada** e incluir los documentos solicitados en la convocatoria como requeridos

Para la especificación de los **Objetivos Específicos**, de clic en el botón **Agregar Objetivo Específico**

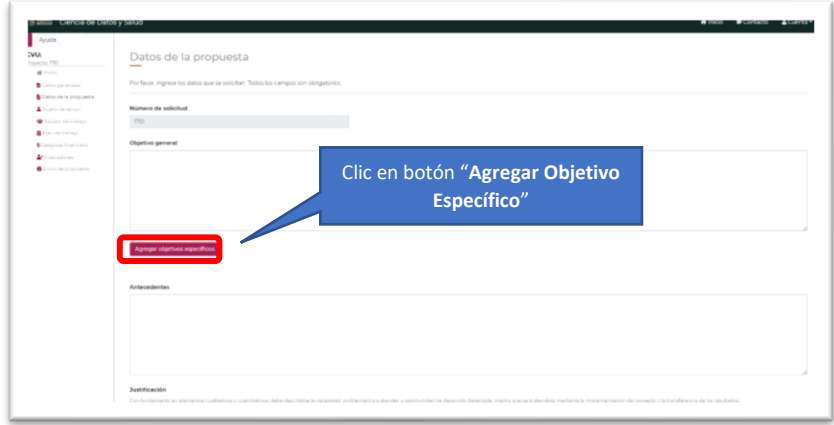

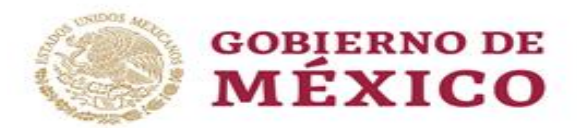

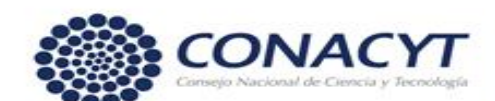

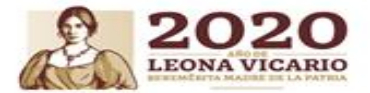

El sistema le presentará una ventana adicional para la especificación del objetivo, al ingresarlo deberá dar clic en botón **Guardar**

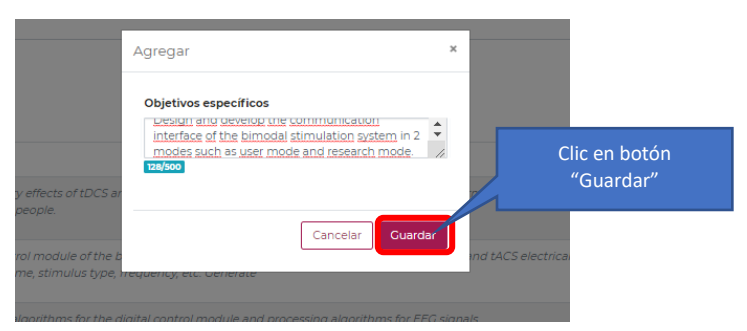

Al dar clic sobre la acción el sistema lo enlistará en la pantalla principal **Datos de la propuesta**

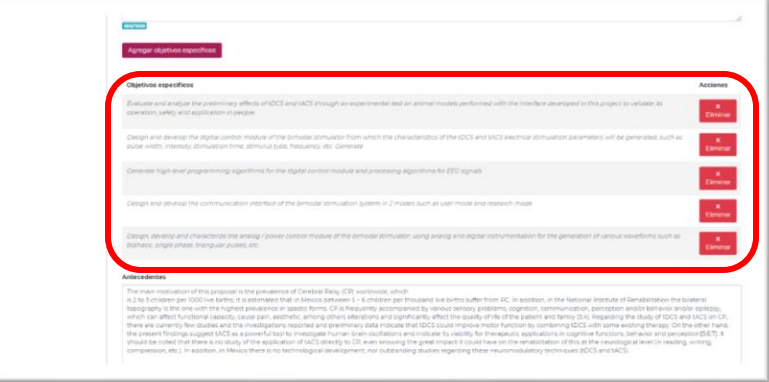

Para la inclusión de los documentos necesarios de la propuesta deberá especificar **Tipo de documento a subir** y posteriormente dar clic en el botón **Buscar Archivo**

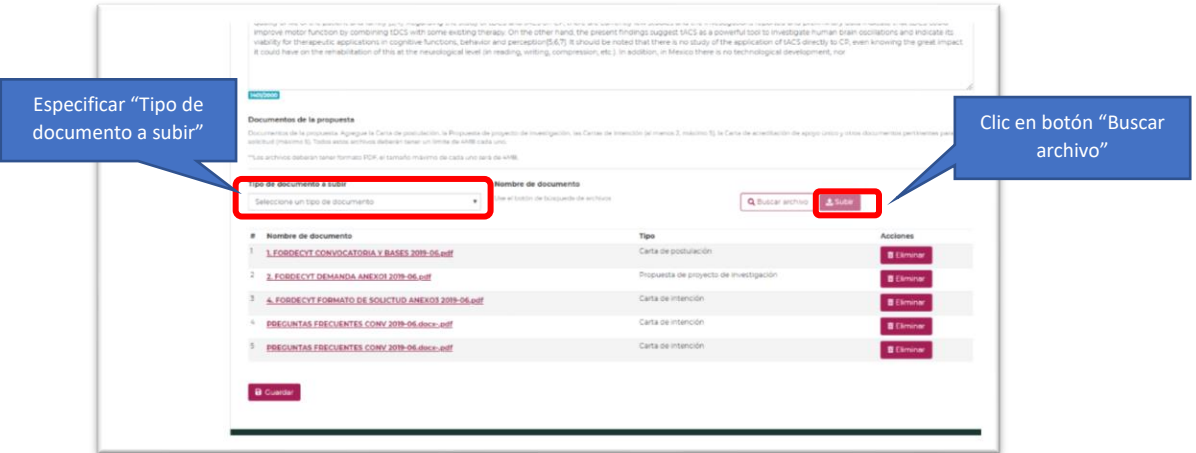

El sistema mostrará una ventana adicional para la Búsqueda y Selección del archivo a subir, en la cual deberá seleccionar el archivo y posteriormente dar clic en el botón **Abrir**

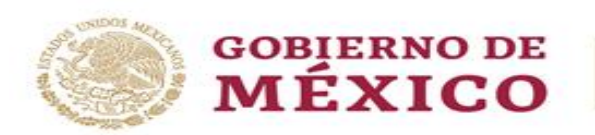

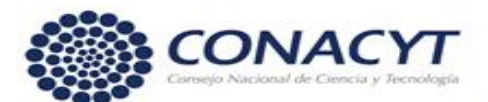

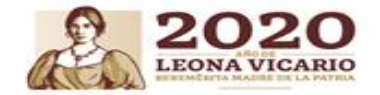

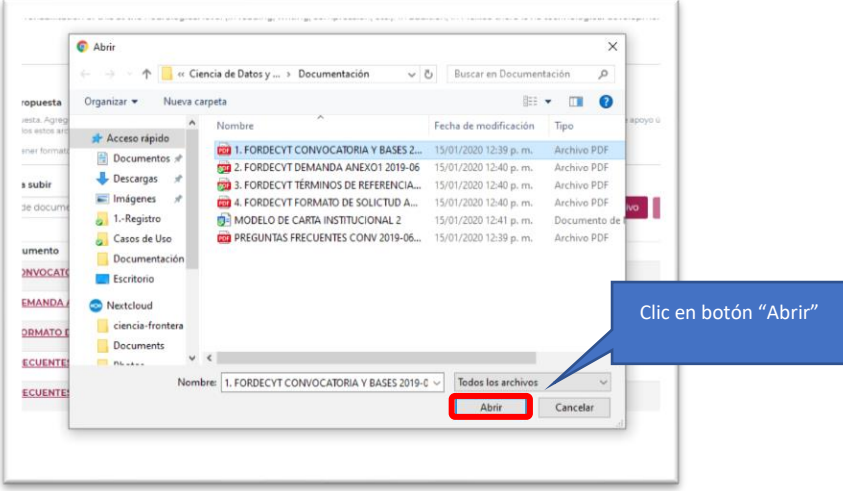

El sistema enlistara los archivos seleccionados en la pantalla principal **Datos de la propuesta**, como se muestra a continuación:

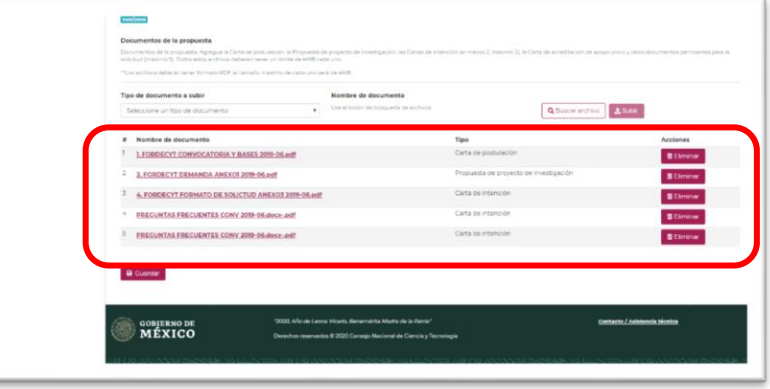

Al incluirse la información de la sección **Datos de la propuesta** deberá almacenar la información capturada, por lo cual de clic en el botón **Guardar**

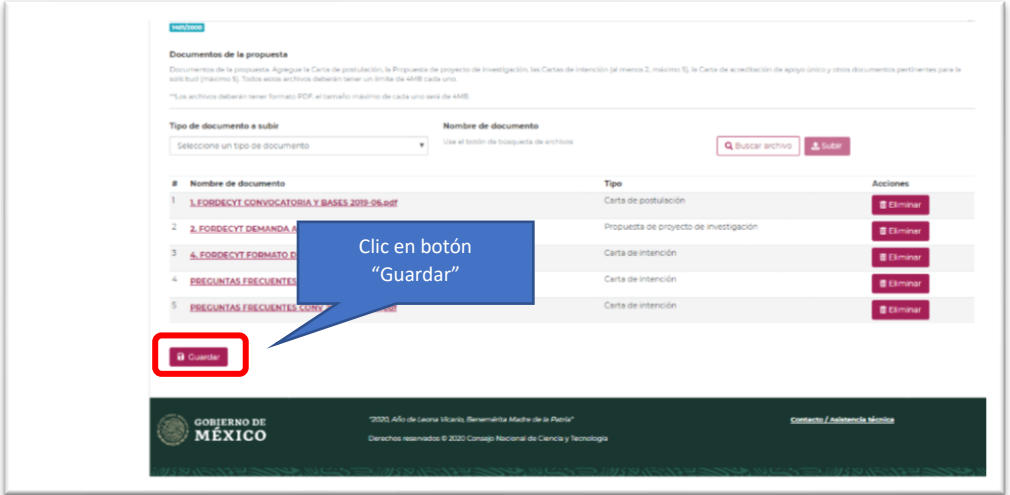

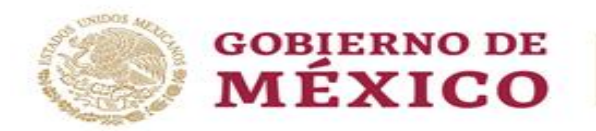

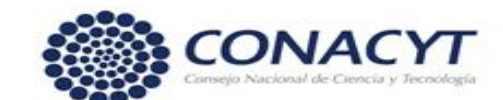

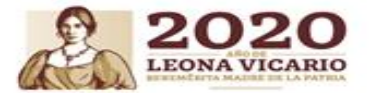

# <span id="page-7-0"></span>Sujeto de apoyo

Para la inclusión de la información Responsable Técnico, Administrativo y del Representante Legal en la pantalla Sujeto de apoyo, deberá especificar el número RENIECYT de la institución proponente y dar clic en el botón **Buscar** 

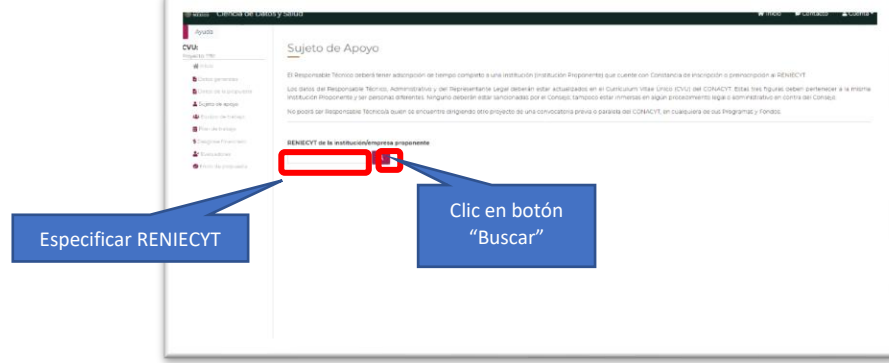

El sistema presentará la información **Responsable Técnico** y **Representante Legal**, como se muestra a continuación

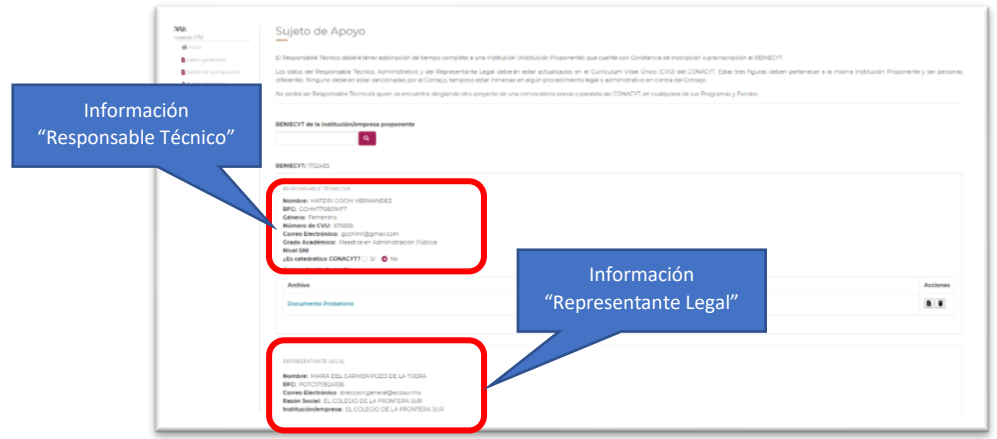

#### **Casos especiales:**

**En el Reniecyt hay más de dos representantes legales.** En caso de que en el RENIECYT se encuentre como Representante Legal más de una persona, usted deberá seleccionar al Representante Legal que va a firmar la Carta de Postulación.

**Si usted no cuenta con nivel del SNI,** deberá agregar en esta pantalla un archivo donde compruebe el grado de doctor sobre la sección **Comprobante de grado**, dando clic en botón

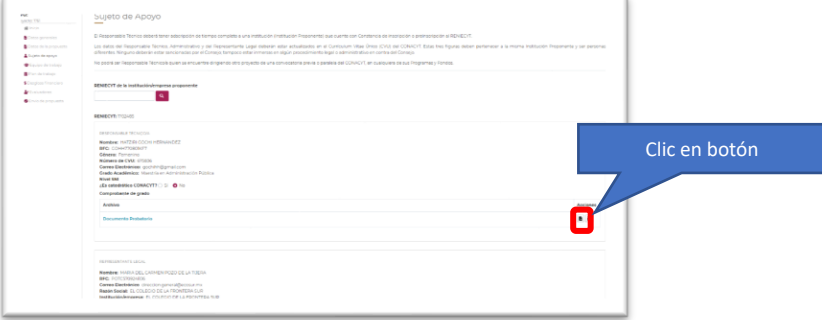

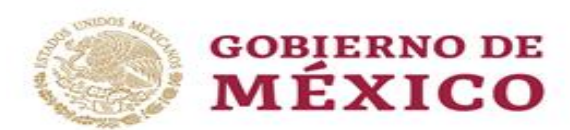

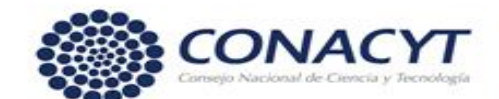

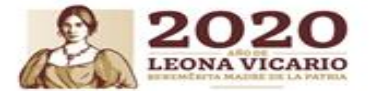

El sistema desplegará una ventana adicional para la Búsqueda y selección del Comprobante de Grado a incluir a la propuesta, en la cual deberá seleccionar dicho archivo y posteriormente dar clic en el botón **Abrir**

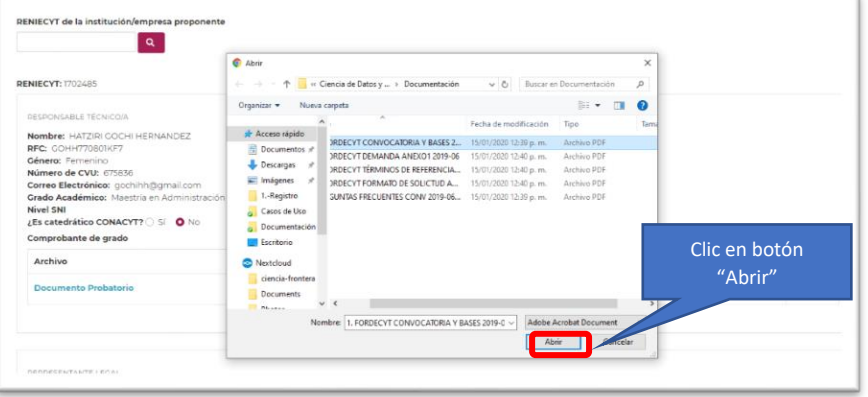

Adicionalmente se deberá especificar el Representante Administrativo de la institución proponente, por lo que, deberá ingresar por Número de CVU a este, en la pantalla ingresa el numero solicitado y posteriormente da clic en el botón buscar

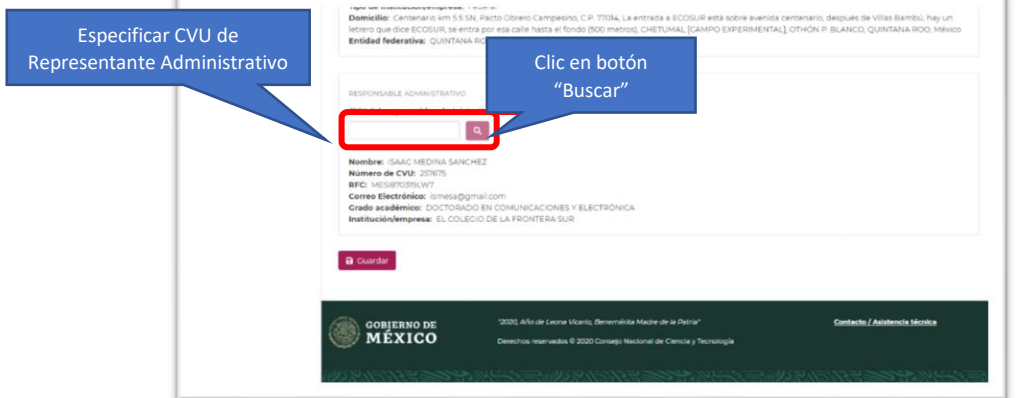

Al incluirse la información de la sección **Sujeto de apoyo** deberá almacenar la información capturada, por lo cual de clic en el botón **Guardar**

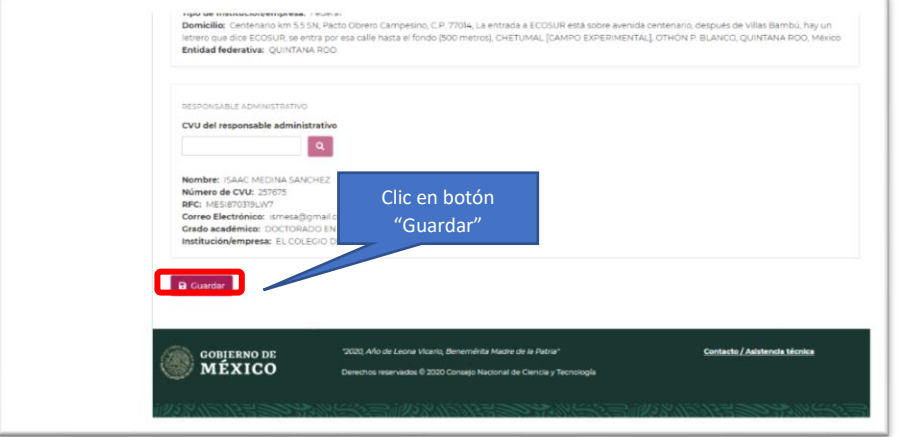

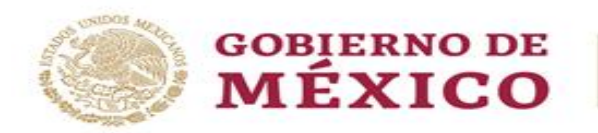

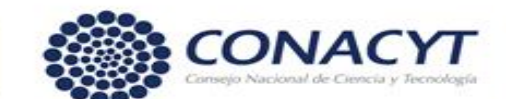

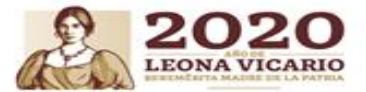

# <span id="page-9-0"></span>Equipo de trabajo

Para la integración del equipo de trabajo a la propuesta deberá realizar la búsqueda de estos por **Número de CVU**, por lo que deberá especificar dicho campo y dar clic en el botón **Buscar**

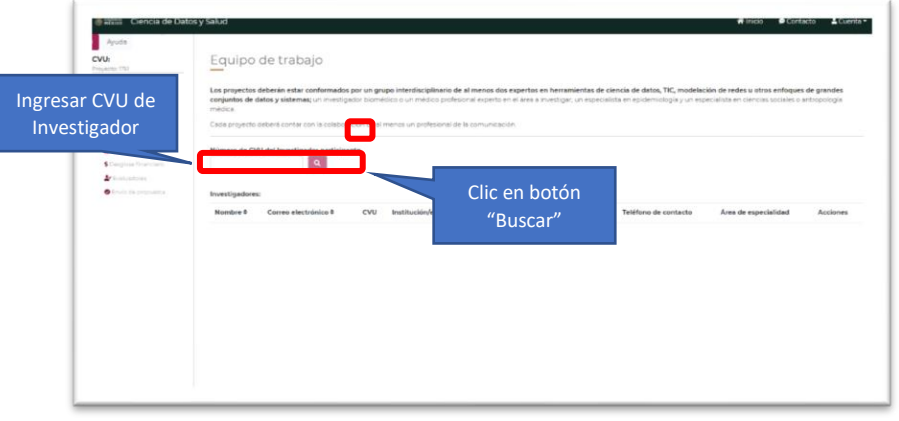

Al realizar esta acción el sistema presenta una ventana adicional con la información del investigador al cual pertenece el CVU ingresado, en la cual, deberá especificar el **Área de espacialidad** a la que este pertenece o fungirá dentro de la propuesta, posteriormente de clic en el botón **Agregar**

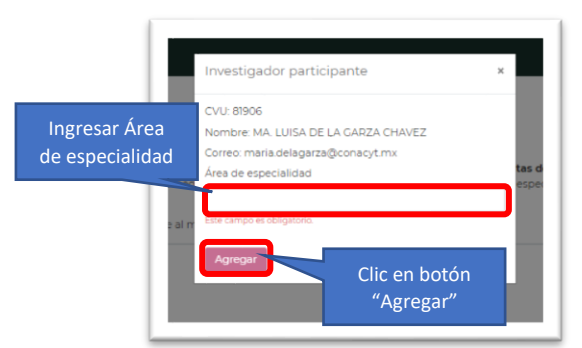

Al realizar esta acción el sistema presentará los investigadores ingresados como parte del equipo de trabajo en la pantalla inicial de **Equipo de trabajo** 

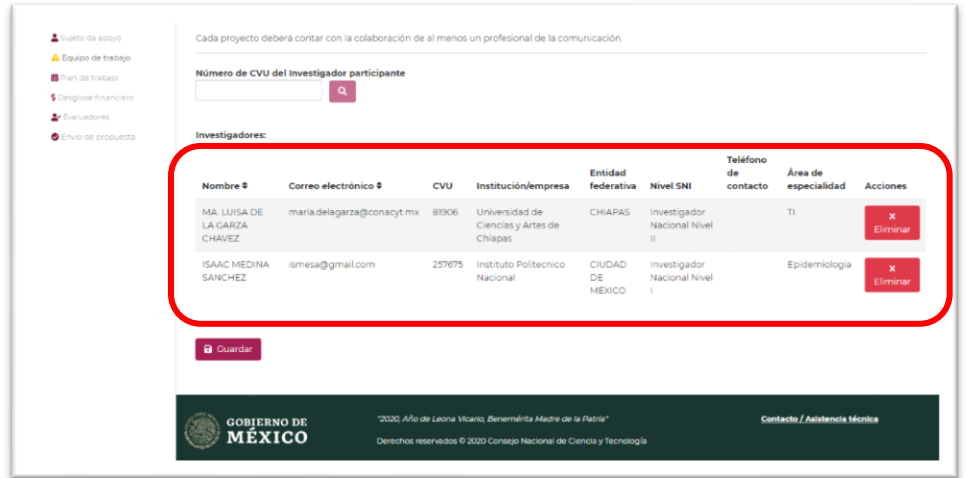

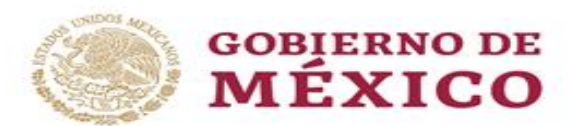

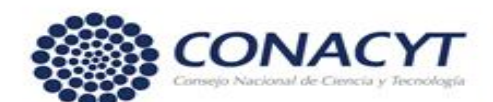

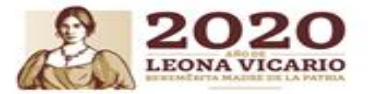

Al incluirse la información de la sección **Equipo de trabajo** deberá almacenar la información capturada, por lo cual de clic en el botón **Guardar**

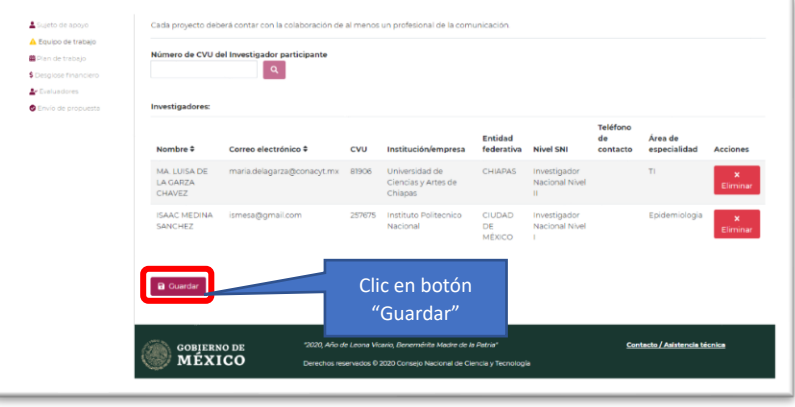

# <span id="page-10-0"></span>Plan de trabajo

Dentro del plan de trabajo se presentan Inicialmente las dos etapas, en estas se deberá especificar una descripción y asociar los objetivos específicos y contener información desde "Etapa" hasta "Entregables", pasando por "Objetivos específicos", "Metas" y "Actividades".

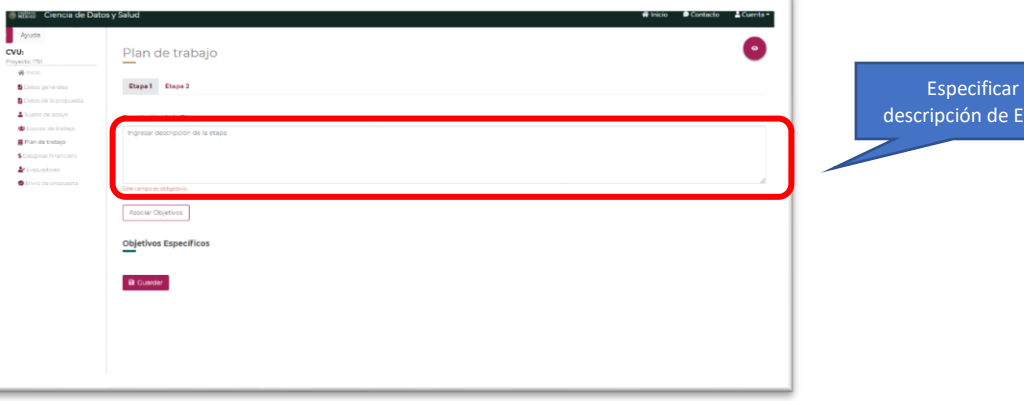

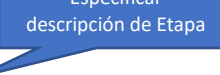

Para la asociación de **Objetivos Específicos** para una etapa deberá dar clic en el botón **Asociar Objetivos**

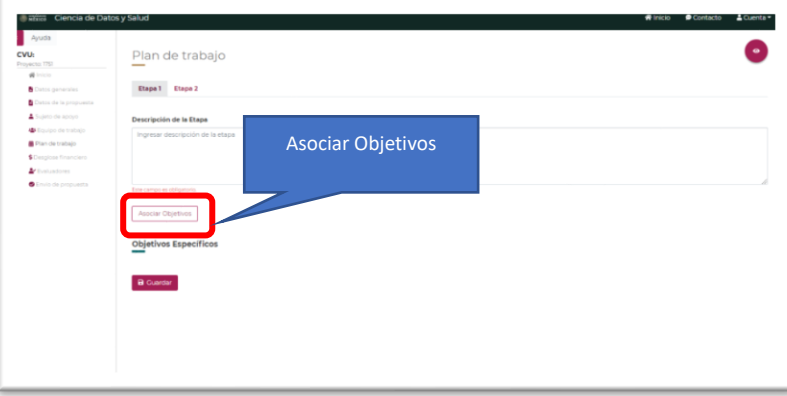

**NOTA:** Recuerde que los Objetivos específicos los capturó previamente en la pantalla de Datos de Propuesta.

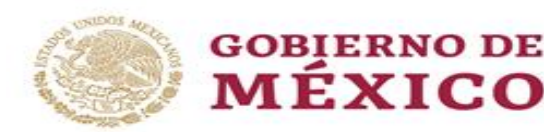

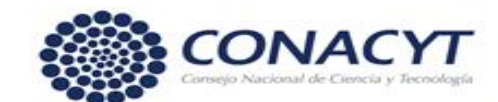

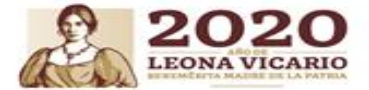

Al realizar esta acción el sistema desplegará una ventana adicional, con los Objetivos Específicos enlistados, de tal manera que deberá seleccionar aquellos que desea asociar y dar clic en el botón **Asociar**

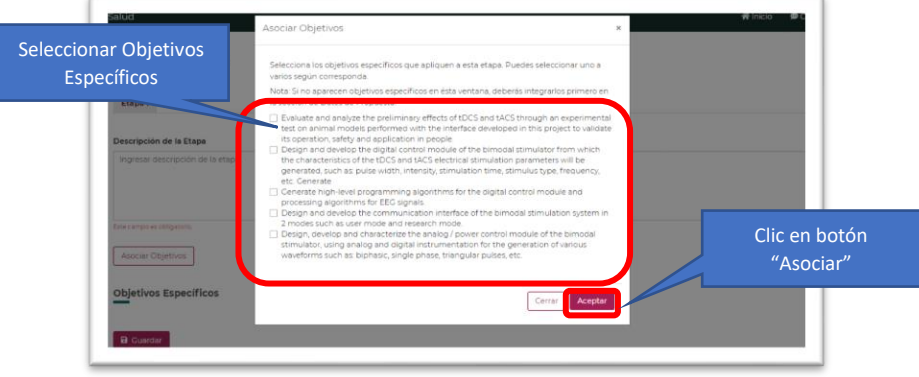

Al realizar esta acción el sistema mostrará los Objetivos seleccionados de tal forma que se representan en forma de sección

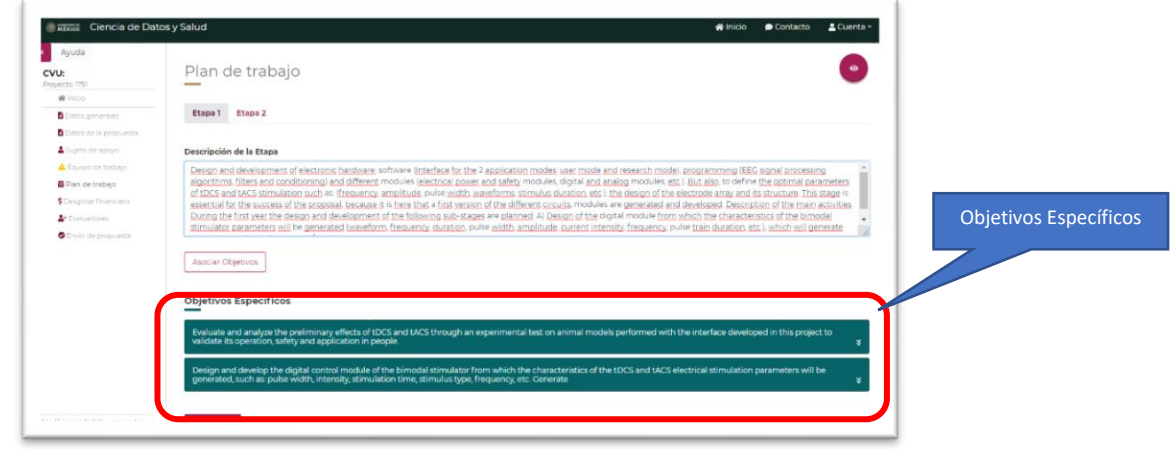

Para la especificación de una **Meta** dentro de un **Objetivo** en específico, deberá desplegar la sección de este y dar clic en el botón Desplegar <sup>y</sup> y posteriormente en el botón Agregar Meta

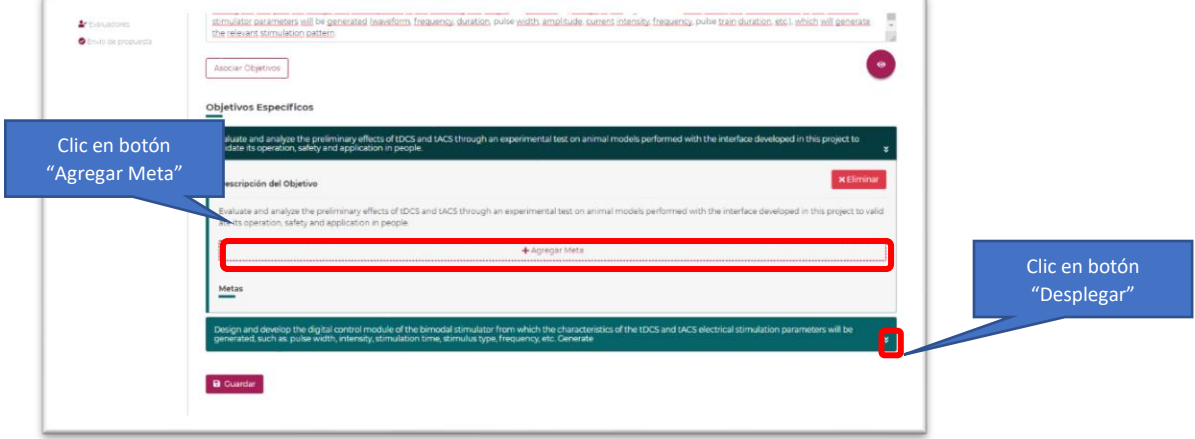

Av. Insurgentes Sur No. 1582, Col. Crédito Constructor, CP. 03940, Benito Juárez, CDMX.

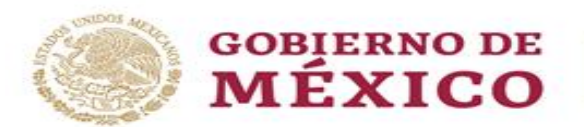

F

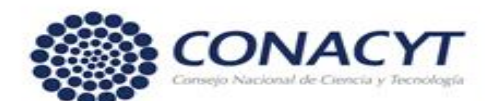

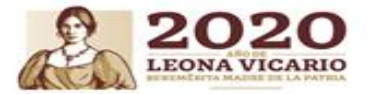

Ŧ

Al realizar esta acción el sistema despliega una ventana adicional en la cual deberá especificar la **Descripción de la Meta** y posteriormente dar clic en el botón **Guardar**

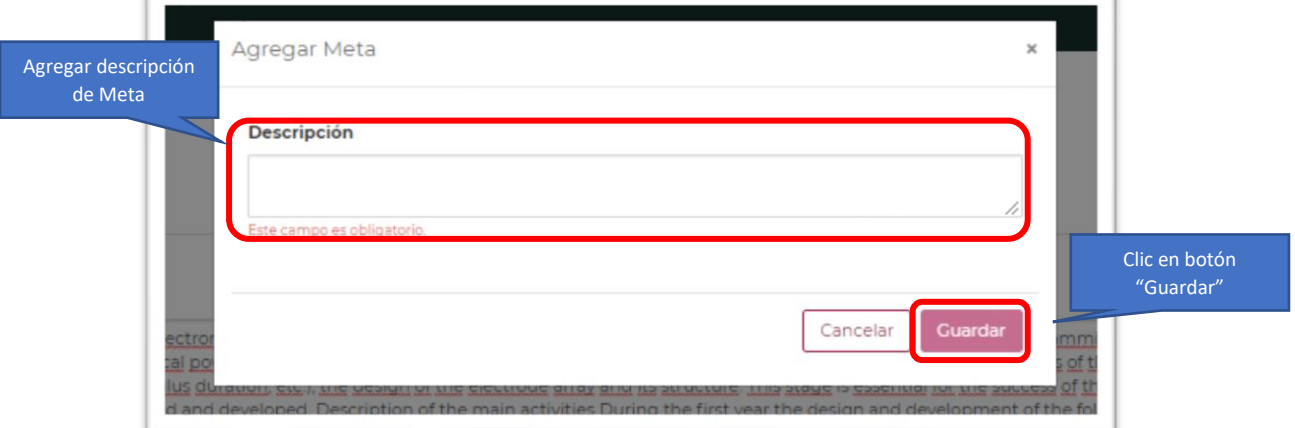

Al **Guardar** la Meta el sistema la mostrará en forma de sección dentro del **Objetivo Especifico**

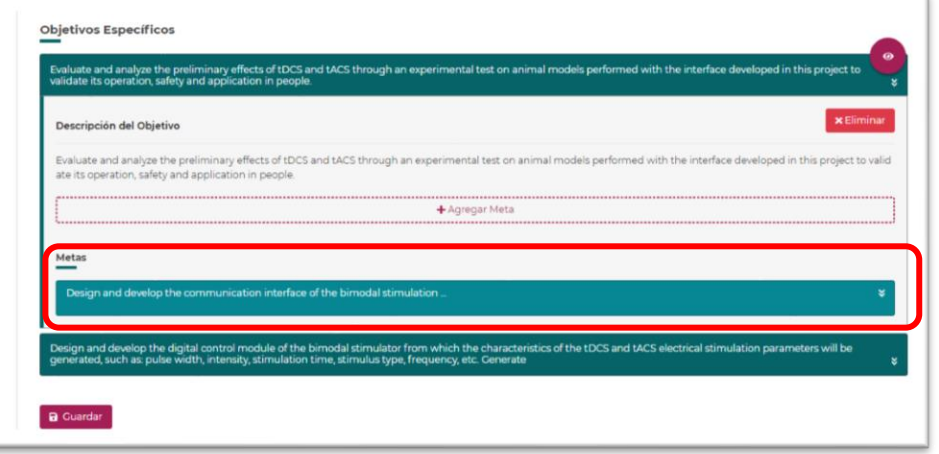

Dentro de cada meta asociada a un Objetivo, deberá especificar la o las Actividades a realizar para alcanzarla, para ello deberá desplegar la Meta y dar clic en el botón **Agregar Actividad**

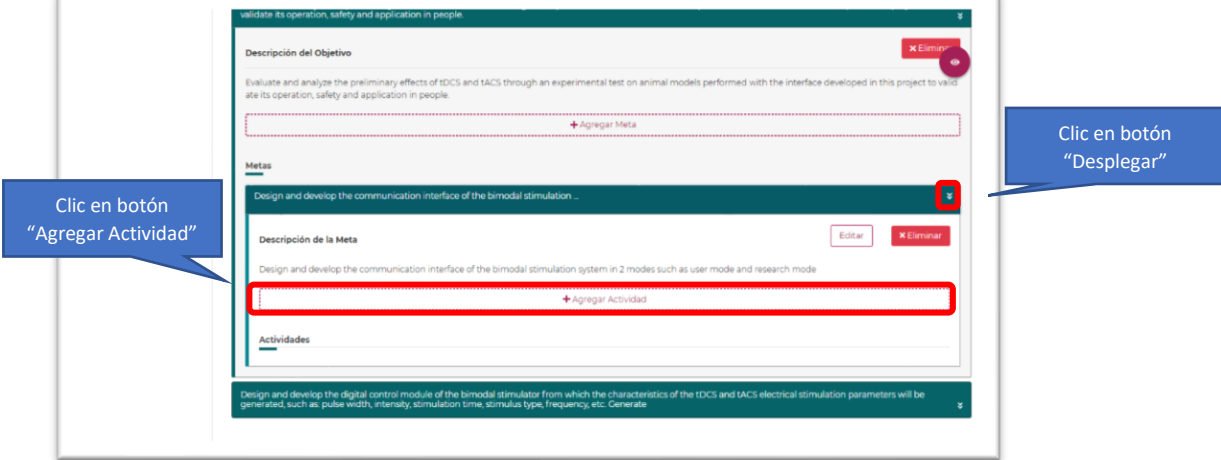

Av. Insurgentes Sur No. 1582, Col. Crédito Constructor, CP. 03940, Benito Juárez, CDMX.

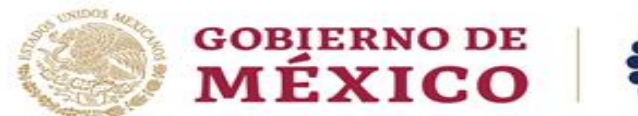

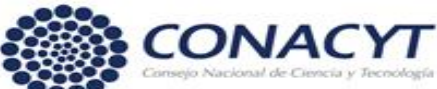

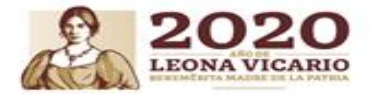

Al realizar esta actividad el sistema mostrará una ventana adicional en la cual deberá especificar la **Descripción de la Actividad** y posteriormente dar clic en el botón **Guardar**

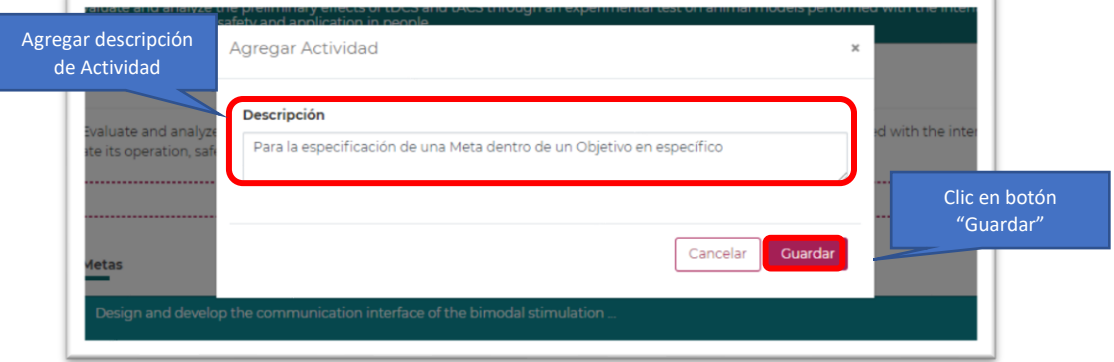

Al **Guardar** la Actividad el sistema la mostrará en forma de sección dentro de la **Meta** la descripción especificada.

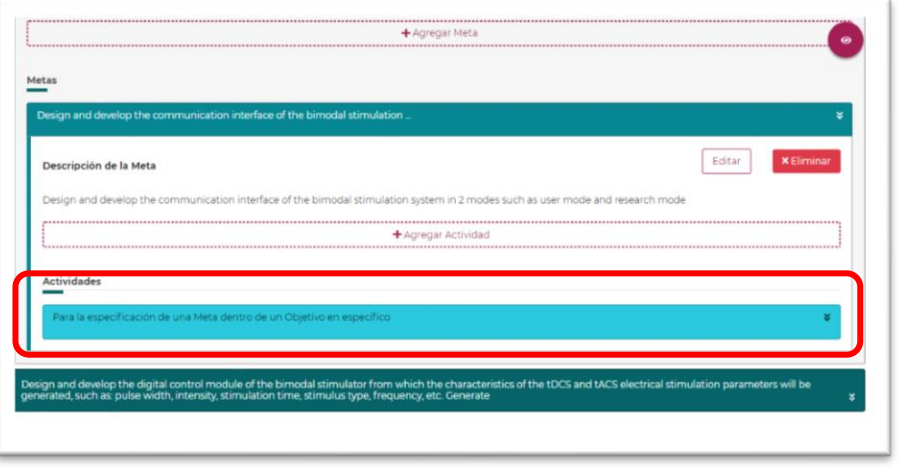

Dentro de cada **Actividad** asociada a una Meta, deberá especificar el o los Entregables, para ello deberá desplegar la Actividad y dar clic en el botón **Agregar Entregable.**

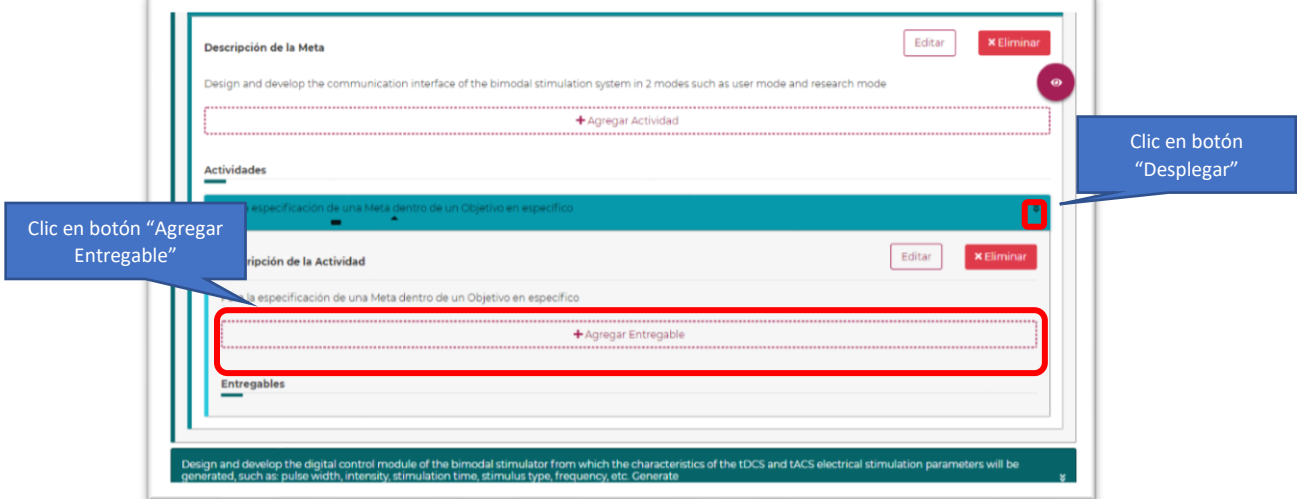

Av. Insurgentes Sur No. 1582, Col. Crédito Constructor, CP. 03940, Benito Juárez, CDMX.

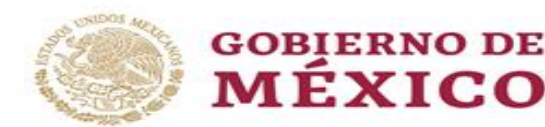

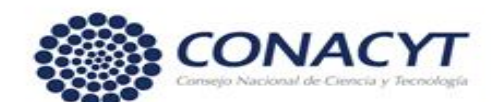

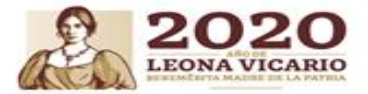

Al realizar esta actividad el sistema mostrará una ventana adicional en la cual deberá especificar la **Descripción del entregable** y posteriormente dar clic en el botón **Guardar**

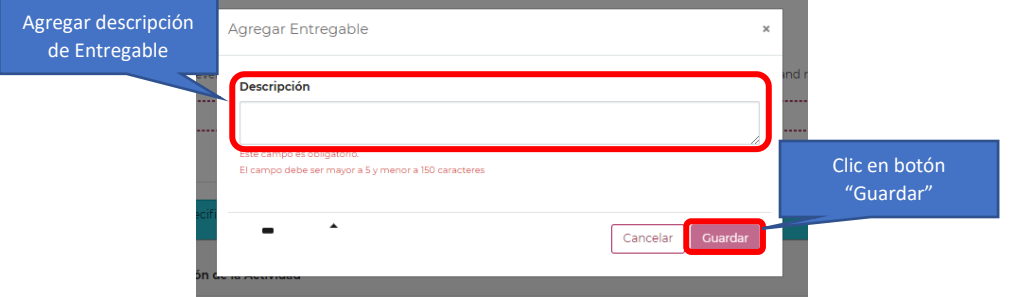

#### **NOTA:**

Puede editar o eliminar la Meta, la Actividad, o el Entregable con los botones de "Editar" y "Eliminar" respectivamente.

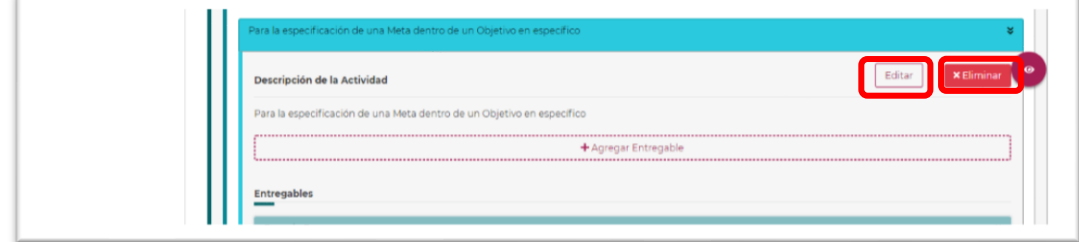

#### **NOTA:**

Para revisar los datos de:

- Etapa
	- o Objetivo(s) específico(s)
		- Meta(s)
			- Actividad(es)
				- o Entregable(s)

que ha capturado, puede hacerlo mediante el cuadro resumen que se presenta al dar clic en el botón ("Mostrar resumen del Plan de trabajo") que se encuentra siempre de modo flotante en la parte derecha del Plan de Trabajo.

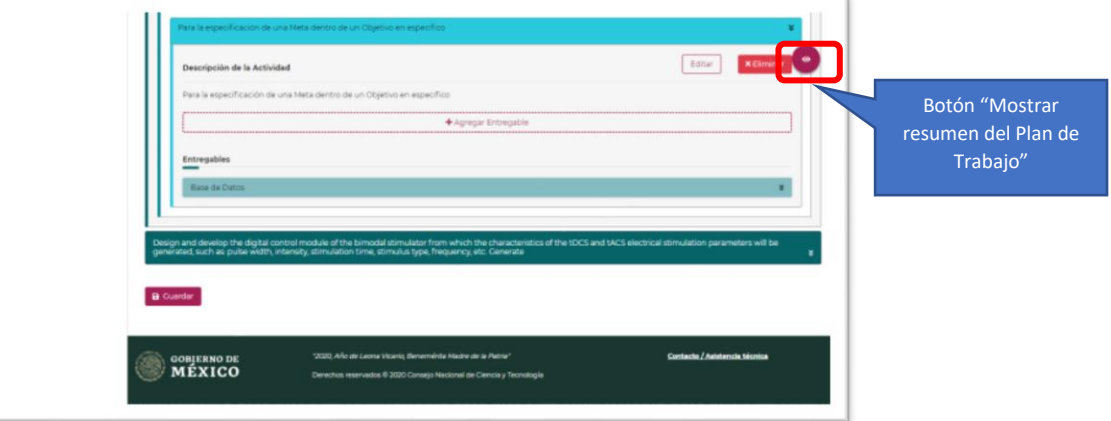

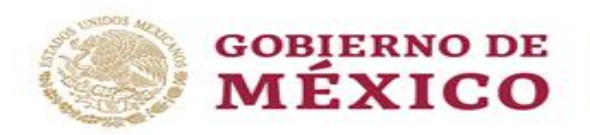

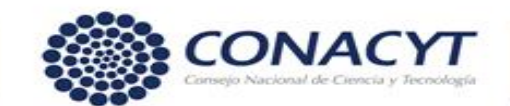

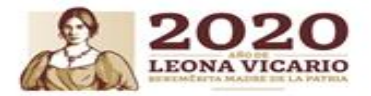

# <span id="page-15-0"></span>Desglose financiero

En el **Desglose Financiero** deberá desagregar todos los gastos previstos para la propuesta con base a la duración estimada en ella, presentándose con una justificación detallada para cada rubro.

Para la inclusión de estos es necesario acceder a la pantalla de **Desglose financiero,** seleccionar la etapa a la que desea incluir un **Gasto**, con esto el sistema habilitará el botón "**Crear Gasto**" y deberá dar clic

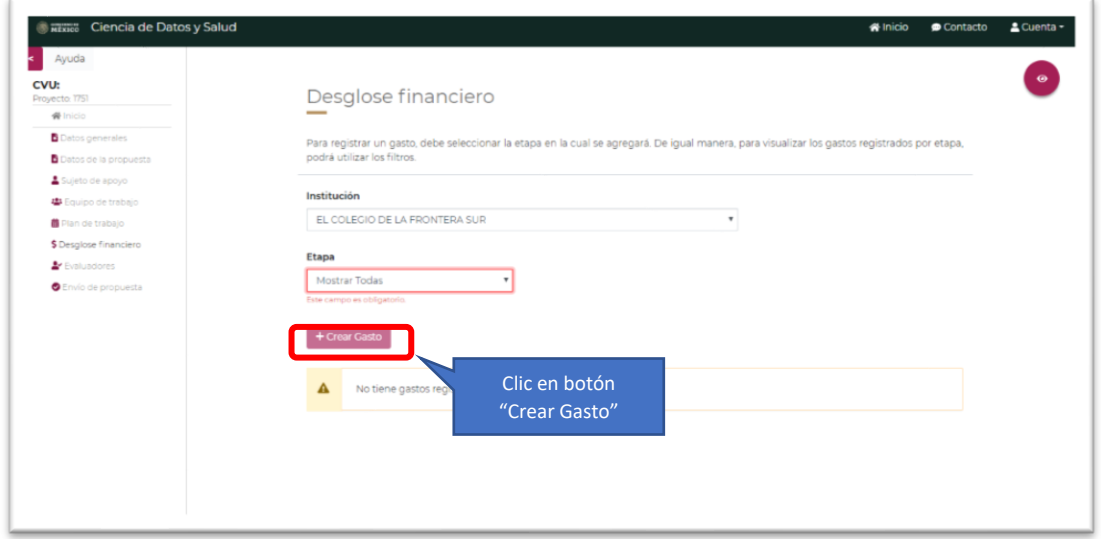

El sistema le presentará un apartado para el alta de un gasto con la información: **Etapa** (no editable y preseleccionada), **Institución** (Institución proponente), **Tipo de gasto (**Descritos anteriormente como gasto corriente e inversión**)**, **Rubro (**enlistados sobre cada tipo de gasto**)**, **Monto asignado** y **Justificación**, los cuales deberá completar y posteriormente dar clic en el botón **Guardar**

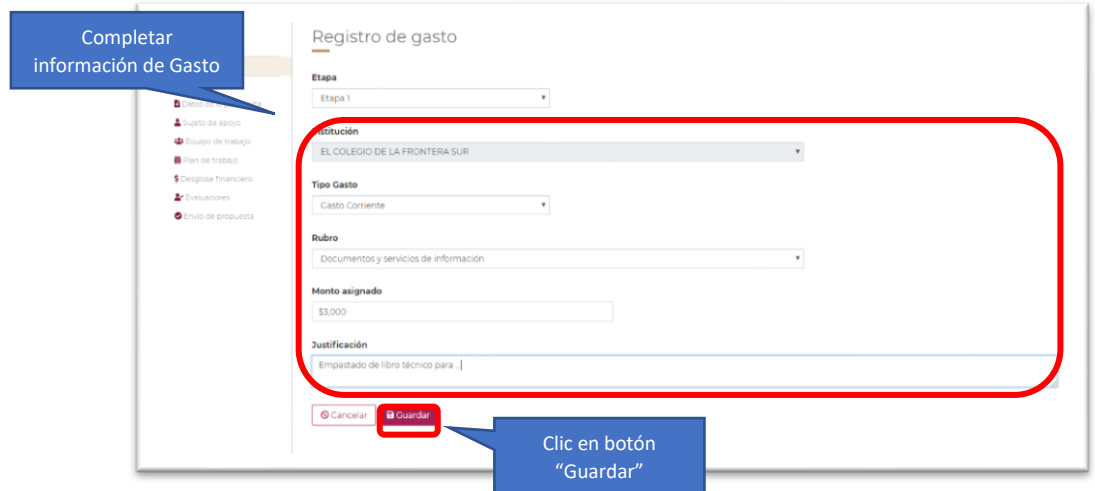

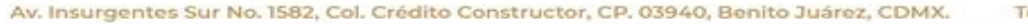

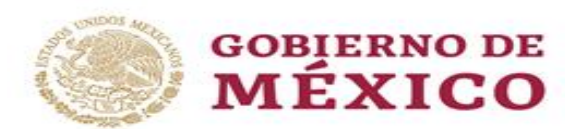

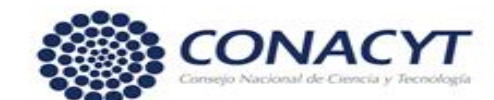

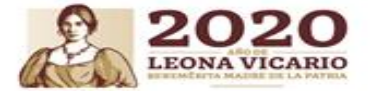

Al realizar esta acción el sistema mostrará sobre la ventana principal de **Desglose financiero** los gastos incluidos separados por **Tipo de gasto**, la sumatoria por tipo y un total general

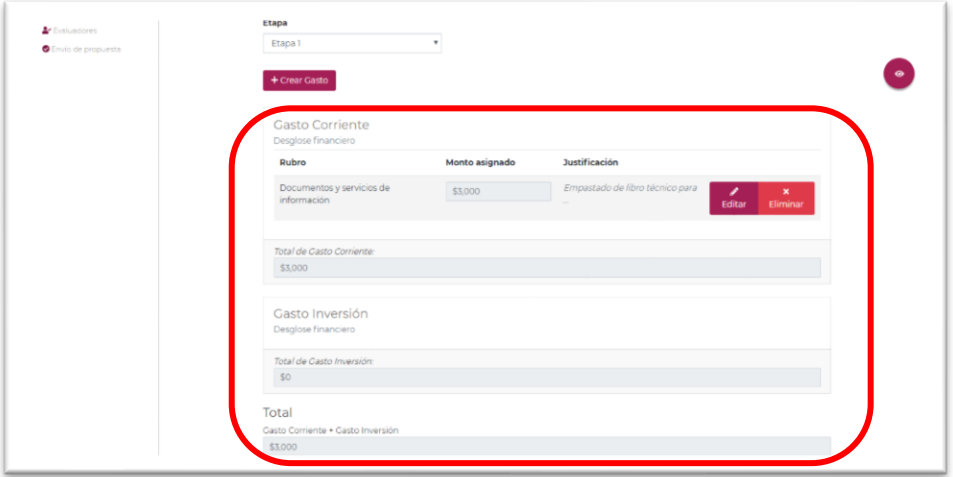

#### **NOTAS:**

Antes de finalizar el ingreso de todos los rubros, recuerde que el total del gasto de inversión no debe ser mayor al 15% del monto total solicitado. Verifique esta información antes del envío de la propuesta.

Puede editar o eliminar el gasto registrado con los botones de "Editar" y "Eliminar" respectivamente con la finalidad de corregir y/o actualizar la información capturada.

Para revisar los datos de:

- Tipo de gasto
	- **Rubro**
	- **Monto**
	- Justificación

que ha capturado, puede hacerlo mediante el cuadro resumen que se presenta al dar clic en el botón ("Mostrar resumen del Desglose financiero") que se encuentra siempre de modo flotante en la parte derecha del Desglose Financiero

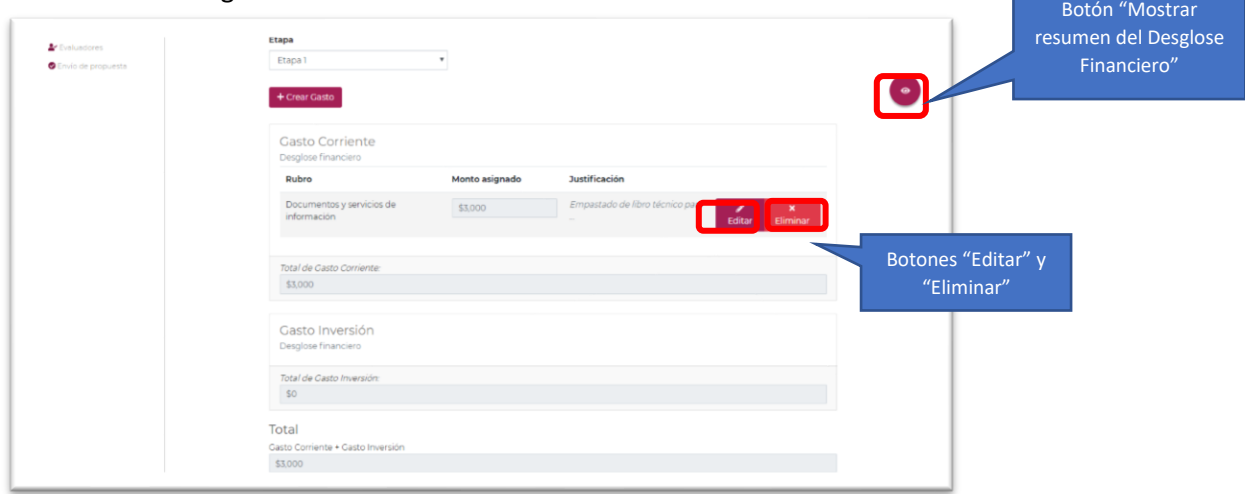

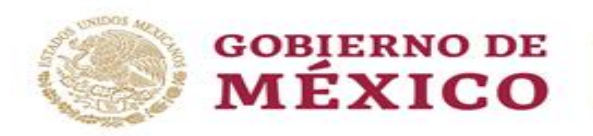

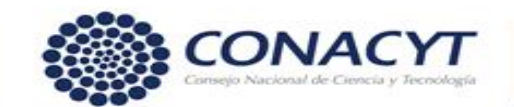

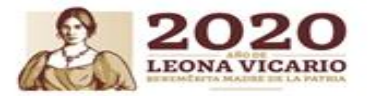

# <span id="page-17-0"></span>Evaluadores

Dado de que la sección de **Evaluadores propuestos** es opcional no es necesario que ingrese información sobre esta, pudiendo omitirla e ir directamente al envío de la propuesta.

Esta sección es de apoyo, en la cual podrá proponer evaluadores adecuados para la evaluación de su propuesta. También podrá solicitar que se omita la participación de uno o más revisores que considere tienen conflicto de interés, para ello dentro de la pantalla **Evaluadores (opcional),**  deberá dar clic en el botón "**Agregar un Evaluador**"

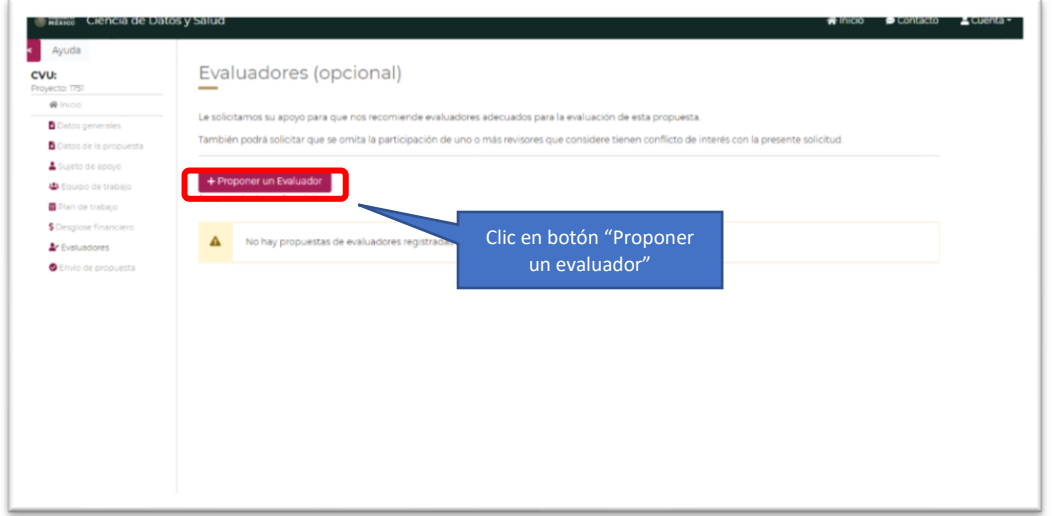

El sistema le presentara un formulario con la información: **CVU**, **Nombre**, **Primer apellido**, **Segundo apellido**, **Genero**, **Grado académico**, **País**, **Área de conocimiento**, **Especialidad**, **Institución**, **Dependencia**, **Palabras clave**, posible conflicto de intereses y **Correo electrónico**.

El campo CVU sirve para la búsqueda y obtención de un evaluador en el Registro de Currículum Vitae Único (CVU) del CONACYT, para ello deberá especificar dicho campo y dar clic en el botón **Buscar**

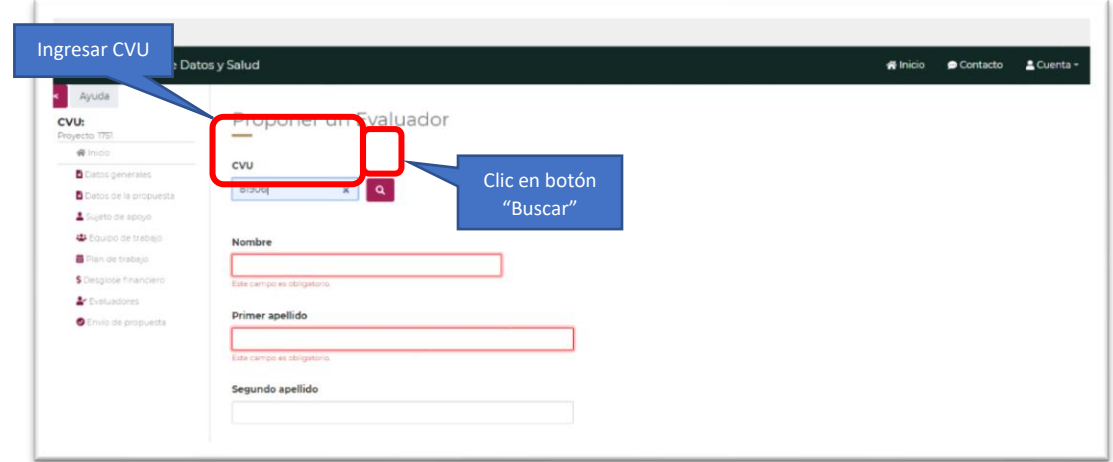

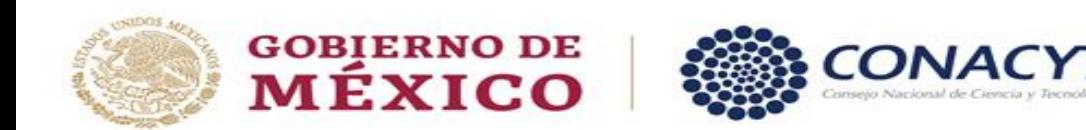

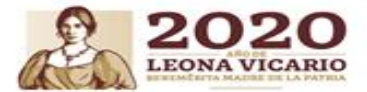

Al realizar esta acción el sistema le presentará la información básica del Investigador, posteriormente deberá ingresar la información faltante, en el caso de requerir la omisión de este Investigador para la evaluación, deberá marcar la casilla **¿Existe Conflicto de Intereses?**, y posteriormente dar clic en el botón **Guardar**

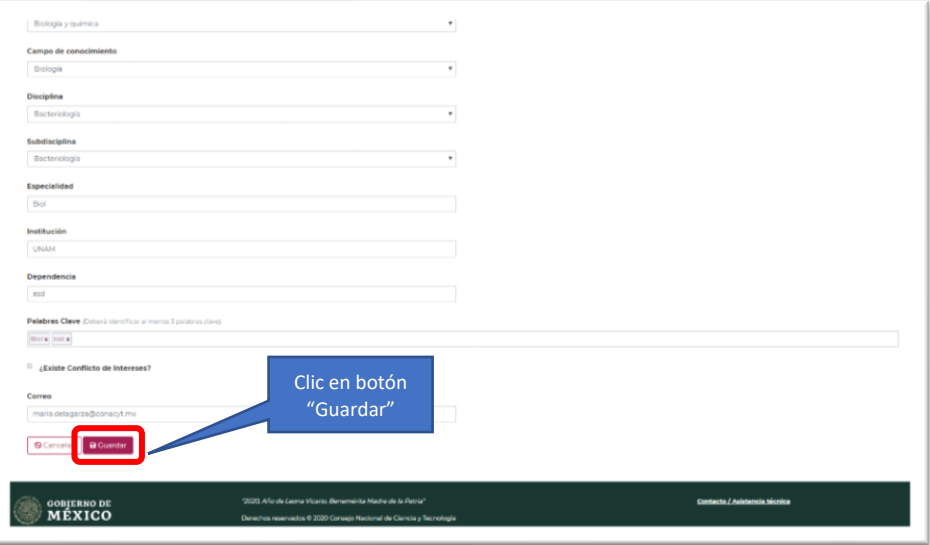

El sistema enlistará los Investigadores propuestos en la pantalla inicial **Evaluadores propuestos**, con las opciones Eliminar, Editar y/o ver información.

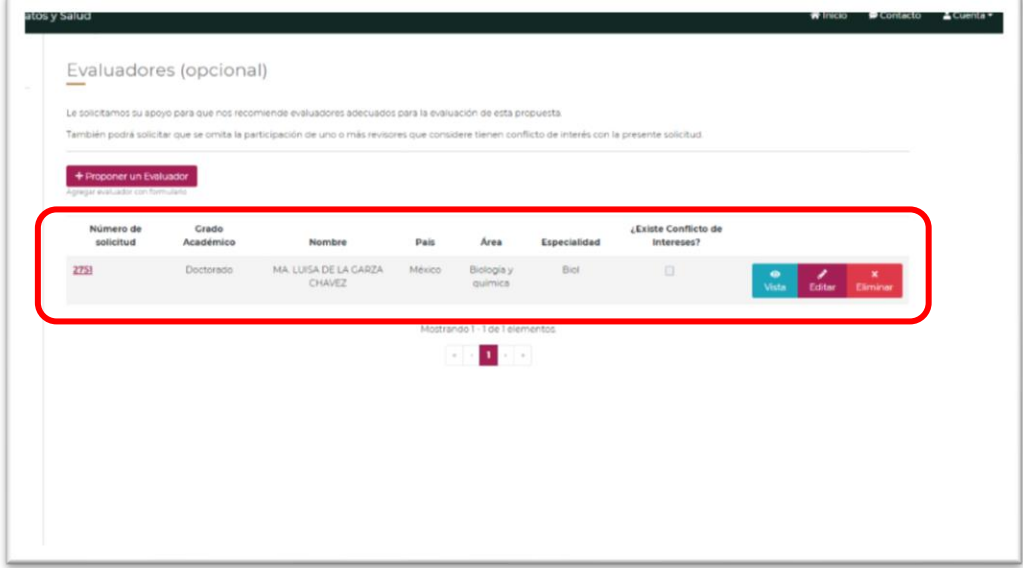

# <span id="page-18-0"></span>Envío de propuesta

En esta pantalla podrá enviar su propuesta toda vez que ha finalizado su captura y ha cumplido con los documentos, acciones, información y demás requerimientos solicitados y especificados en los Términos de Referencia.

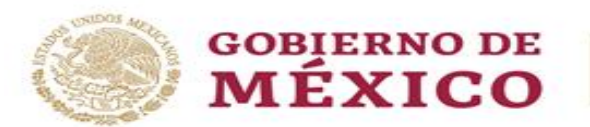

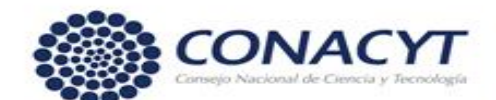

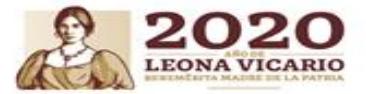

Es necesario que se dirija a esta sección, acepte los términos y condiciones de la propuesta y posteriormente de clic en el botón "**Enviar propuesta**"

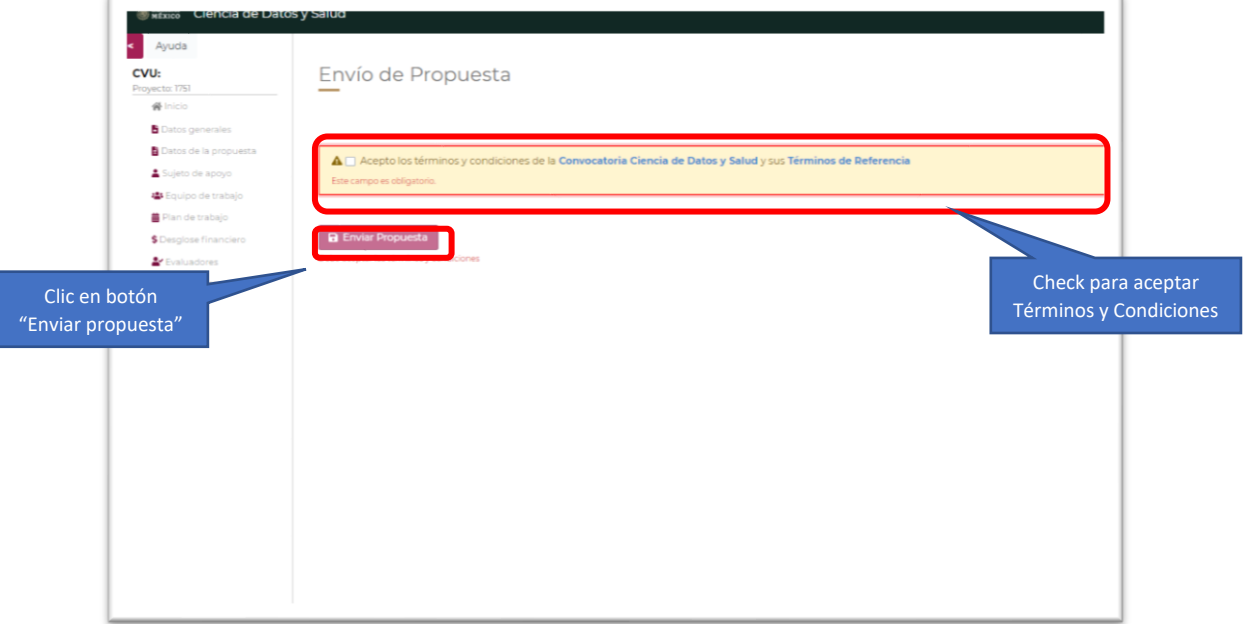

Confirmar el mensaje emergente dando clic en el botón "Enviar Propuesta"

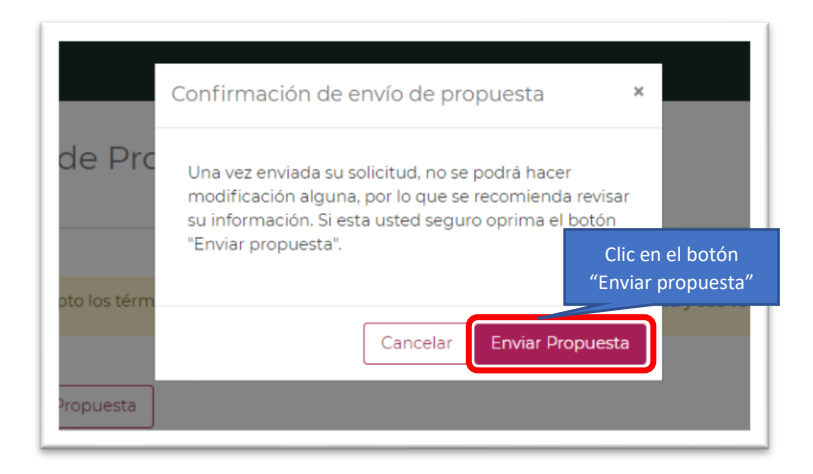

Si la propuesta cumple correctamente con todos los requerimientos, se muestra un mensaje de confirmación.

WASSE

**SAMPS JEES** 

ミルツぶ

<u>yasi</u>

201123.

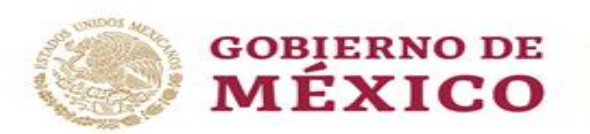

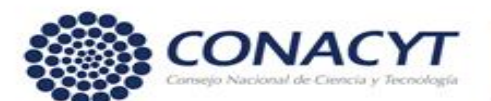

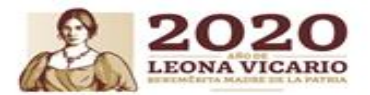

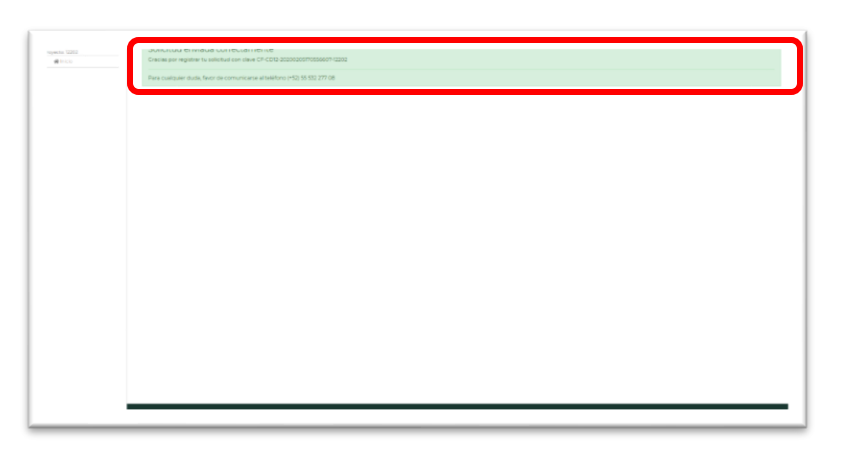

Recibirá un correo electrónico con la confirmación del envío satisfactorio de su propuesta

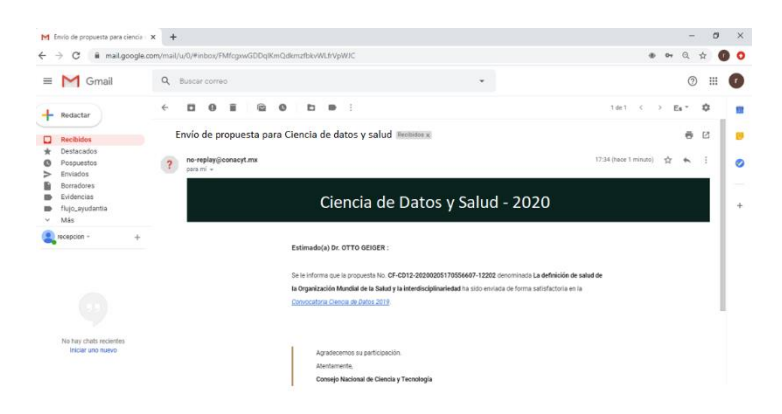

#### **NOTA:**

Considere que una vez enviada la propuesta esta pasará a un estado **Enviada,** por lo cual no podrá modificar.

### <span id="page-20-0"></span>Información de contacto

De manera adicional tendrá a disposición la información de contacto en caso de dudas sobre el sistema de alta de propuesta o con la convocatoria y sus términos de referencia, para visualizar dicha información deberá dar clic en la opción **Contacto** 

りうち

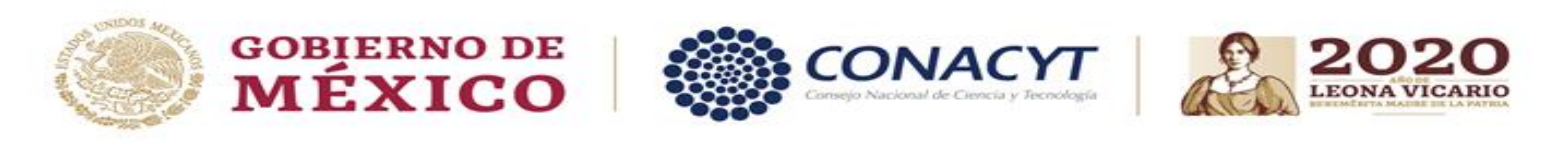

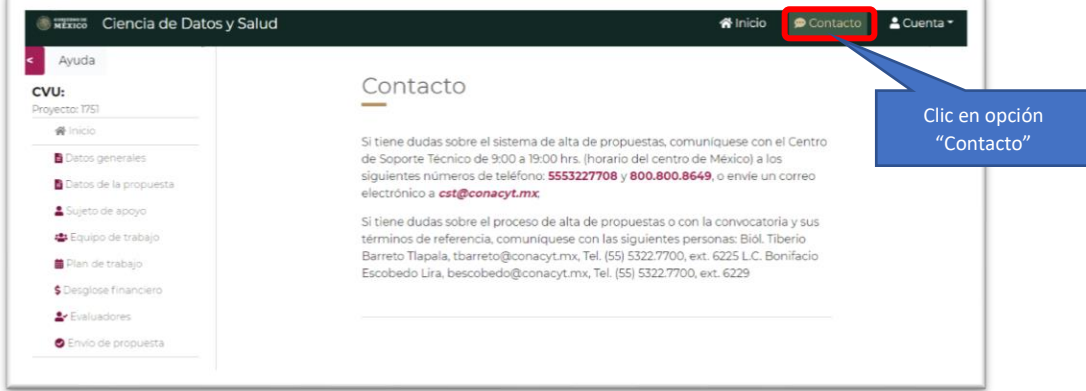

El sistema le presentará la información de contacto de Soporte técnico y personal relacionado con términos y referencia de la **Convocatoria Ciencia de Datos y Salud**.

収支

ΞE

www.conacyt.gob.mx

えん ファミ